## Ivanti Secure Access Client の利用方法\_Windows 版

以下の手順を参考にして、Ivanti Secure Access Client をインストールしてください。

多要素認証の準備

VPN 接続をするためには多要素認証が必要です。Ivanti Secure Access Client をインストールする前 に多要素認証設定済みかを確認するようにして下さい。詳しくは以下のページをご覧下さい。多要素認 証の確認方法についてのリンクも掲載されています。

<https://www.itc.tcu.ac.jp/mfa/>

Ivanti Secure Access Client のインストール

(Google Chrome で説明します。)

- 1. ブラウザのアドレス欄に以下のアドレスを入力して Enter を押します。
- ⚫ Windows 64bit

[https://www.itc.tcu.ac.jp/service/network/vpn/vpnclient/202403/ps-pulse-win-22.7r1.0-b28369-](https://www.itc.tcu.ac.jp/service/network/vpn/vpnclient/202403/ps-pulse-win-22.7r1.0-b28369-64bit-installer.msi) [64bit-installer.msi](https://www.itc.tcu.ac.jp/service/network/vpn/vpnclient/202403/ps-pulse-win-22.7r1.0-b28369-64bit-installer.msi)

- ARM 版 Windows [https://www.itc.tcu.ac.jp/service/network/vpn/vpnclient/202403/ps-pulse-win-22.7r1.0-b28369-](https://www.itc.tcu.ac.jp/service/network/vpn/vpnclient/202403/ps-pulse-win-22.7r1.0-b28369-ARM64bit-installer.msi) [ARM64bit-installer.msi](https://www.itc.tcu.ac.jp/service/network/vpn/vpnclient/202403/ps-pulse-win-22.7r1.0-b28369-ARM64bit-installer.msi)
- 2. 以下の画面が表示されたら、TCU アカウントのユーザー名とパスワードを入力して「ログイン」 を押します。

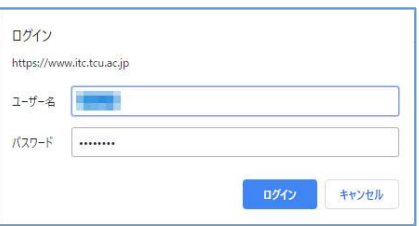

3. イントーラーがダウンロードされます。(Google Chrome の場合「ダウンロード」フォルダにダウ ンロードされます。)ダウンロード後、[Ivanti Secure Access Client\*\*\*\*\*\*\*.msi]のファイルを起動し

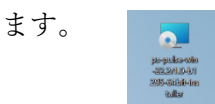

4. 「次へ」を押します。

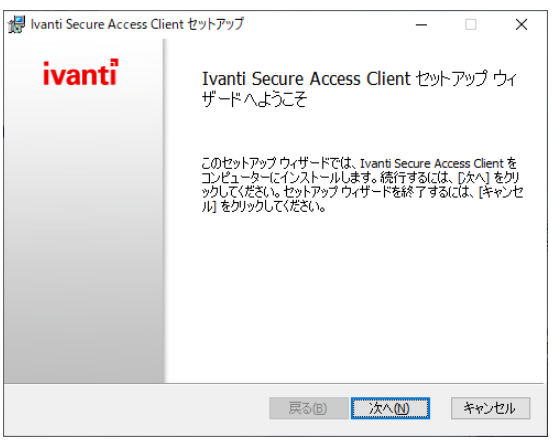

5. 「インストール」を押します。確認の画面が表示されたら「はい」を押して進めます。

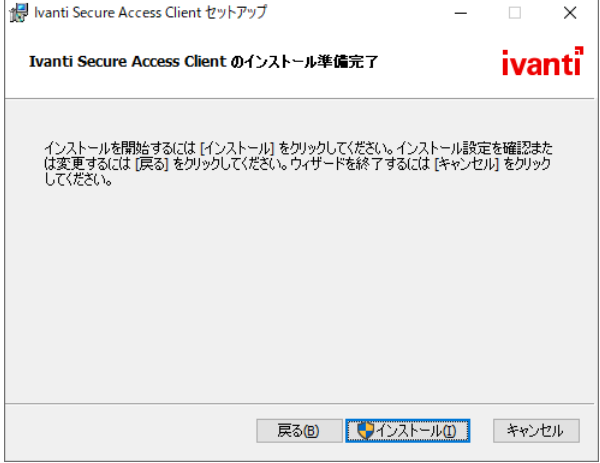

6. インストールが進み、完了画面が表示されたら「完了」ボタンを押します。(PC によってはセキュ リティ警告の確認画面が表示されて、インストールのゲージが止まることがあります。警告の確認 画面はインストール画面に隠れていることもあるのでご注意ください。)

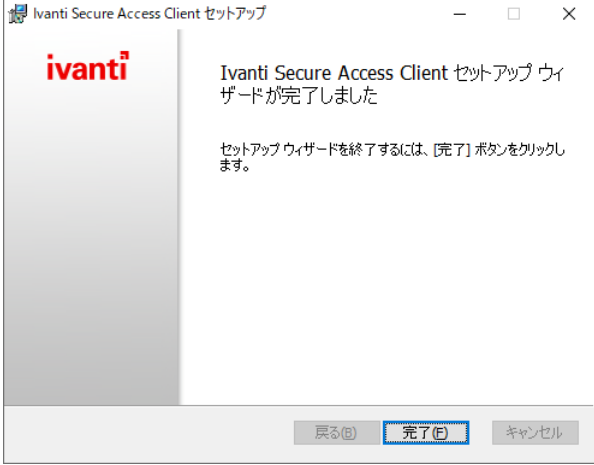

7. Ivanti Secure Access Client を起動します。タスクバー(通知領域)内に カー が表示されているの でダブルクリックするか、以下を参考にしてスタートメニューから起動してください。

(ア)Windows10

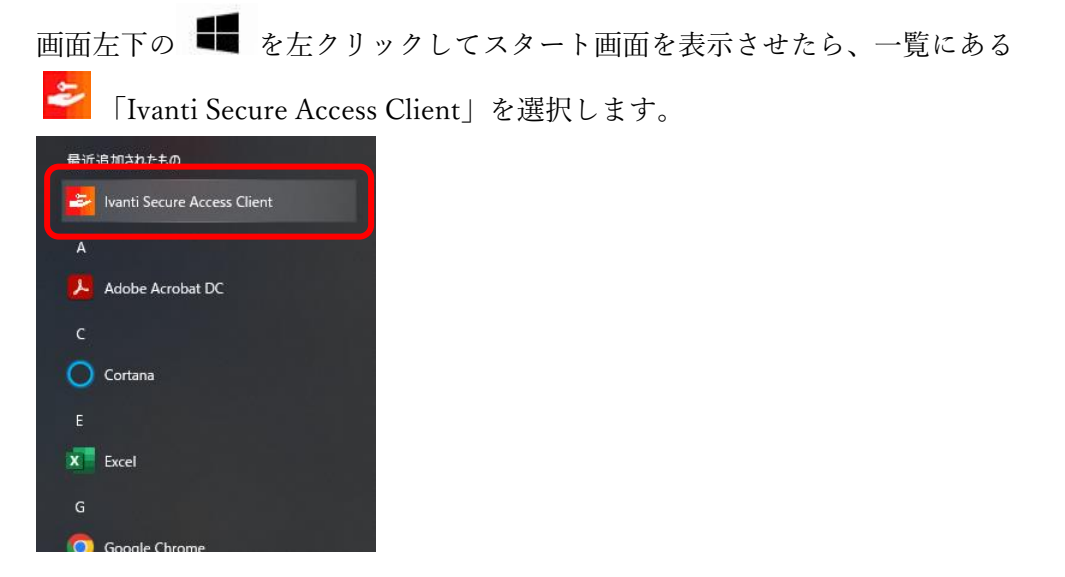

(イ)Windows11

(スタート)を押して、「 Ivanti Secure Access Client」をクリックします。「Ivanti Secure Access Client」が見当たらない場合は、「すべてのアプリ」または「その他」をクリッ クして画面を遷移させてください。

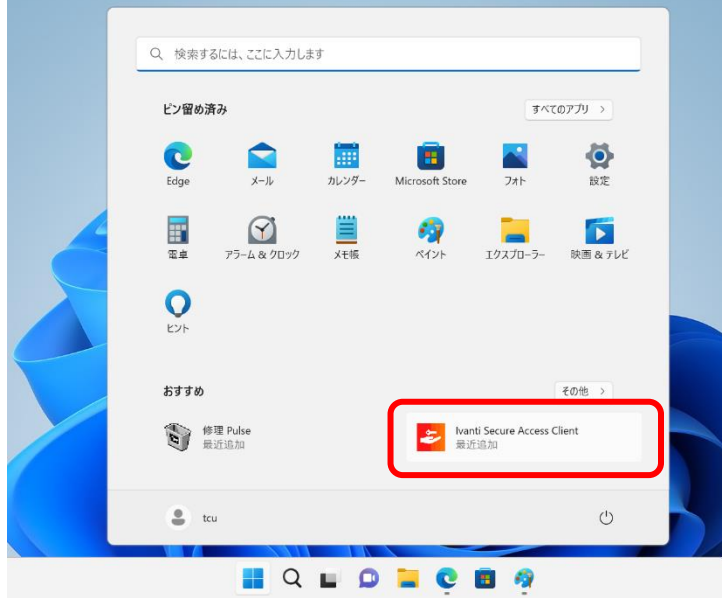

8. 「 + 」を押します。

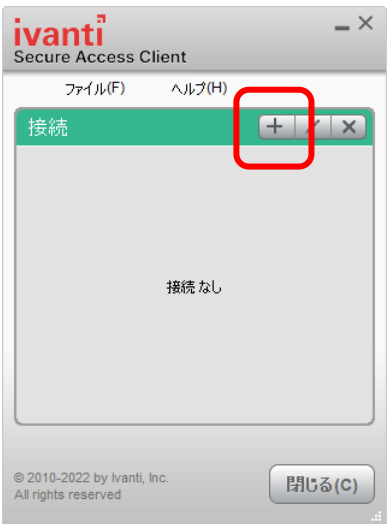

9. 「名前」欄と「サーバーURL」欄に vpn.tcu.ac.jp と入力して「追加」を押します。

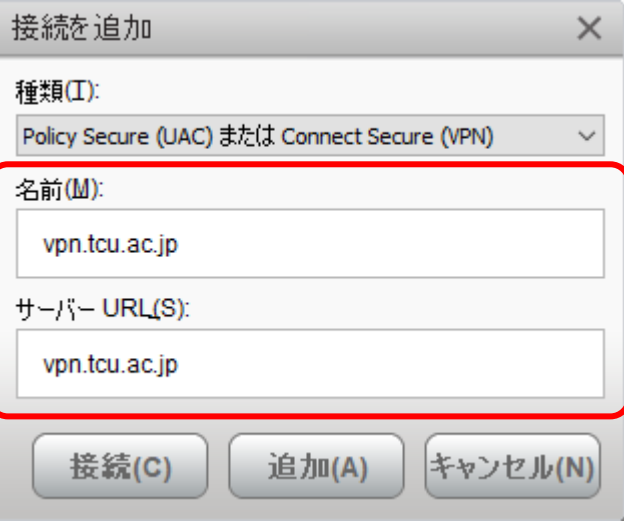

10. 起動時の画面に戻ります。「接続」を押します。

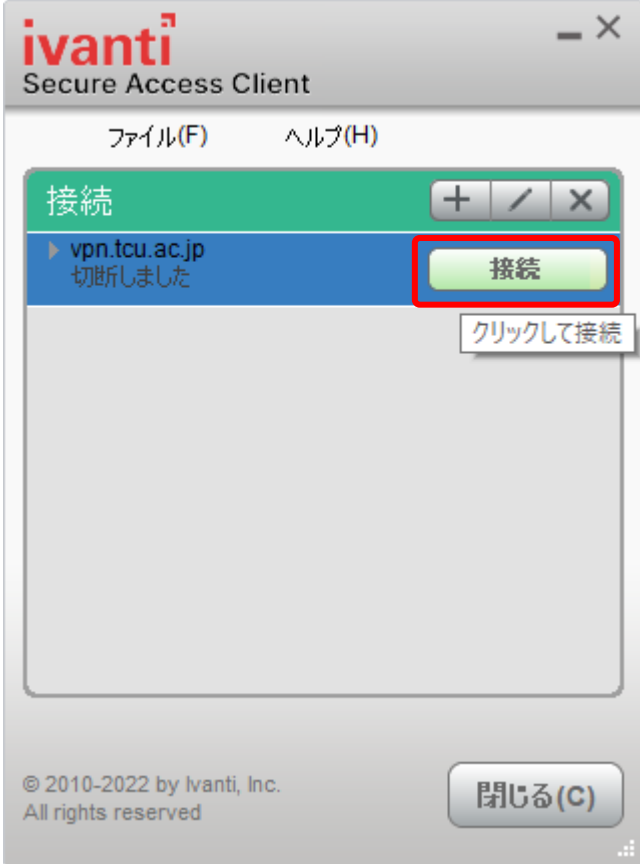

(ア)認証に関する画面が表示されたら「設定を保持」にチェックを入れて、「接続」を押してくだ

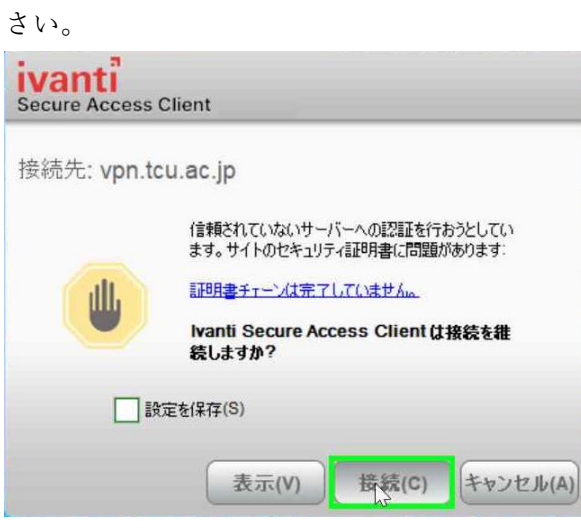

11. 認証情報を入力します。TCU アカウントのユーザー名を入力して「次へ」を押します。

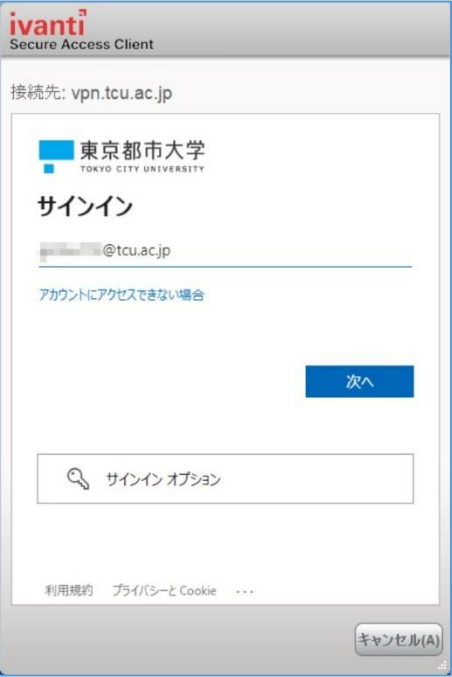

12. 続いて、TCU アカウントのパスワードを入力して「サインイン」を押します。

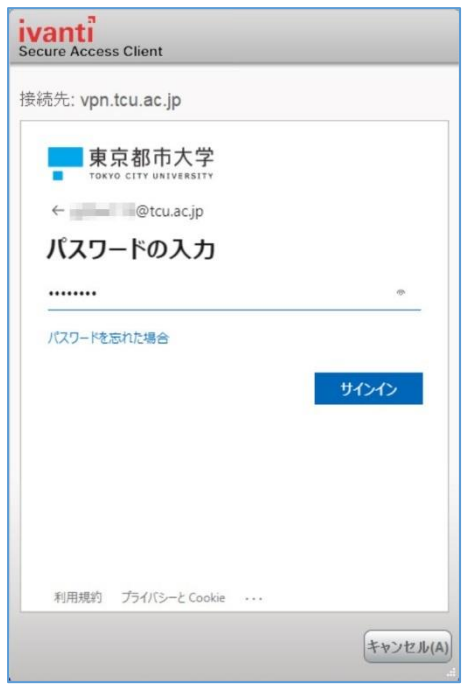

この後、場合によっては多要素認証の操作が必要になります。予め多要素認証の設定を済ませておく とともに、認証を求められたら、項番 13 以降を参考にして操作をして下さい。

13. 場合によってはここで多要素認証が求められます。認証のやり方は情報基盤センターのホームペー ジを参考にして下さい。

MicrosoftAuthenticator

<https://www.itc.tcu.ac.jp/mfa/authenticator/mfa-use/>

電話応答認証

<https://www.itc.tcu.ac.jp/mfa/tel/>

SMS による認証

<https://www.itc.tcu.ac.jp/mfa/sms/>

以下は参考として SMS による認証手順を記します。

(ア)「+XX XXXXXXXXXX\*\*に SMS を送信」をクリックします。

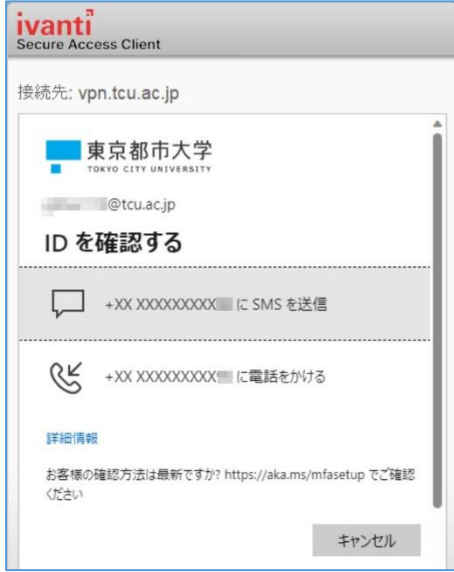

(イ)お手持ちのスマートフォン(携帯電話)に SMS が届きます。そこに記載されている数値を入

力して「検証」をクリックします。

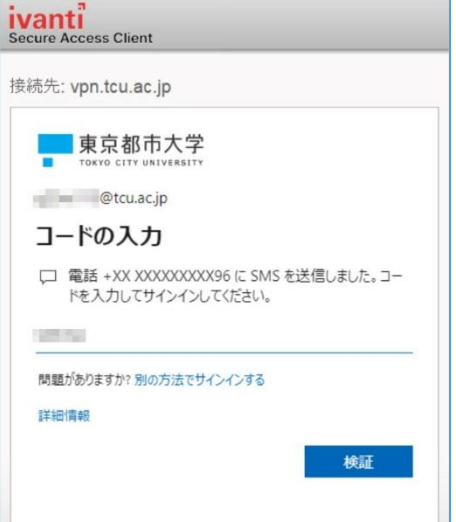

14. 「いいえ」または「はい」をクリックします。(どちらを選んでも vpn 操作に影響は生じません。)

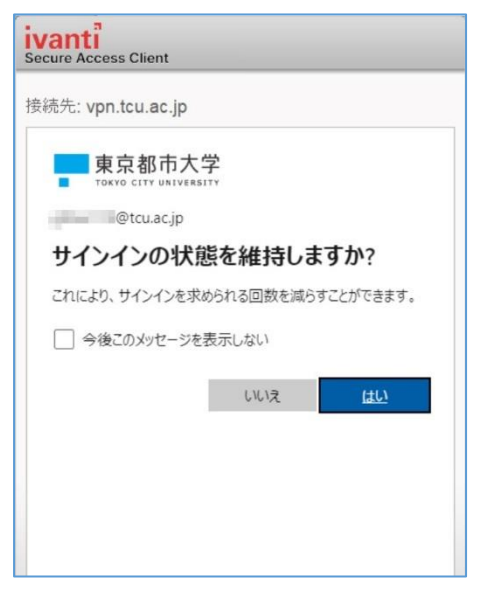

15. 接続が完了すると下図のようになり、学内サービスを利用できるようになります。Ivanti Secure Access Client は閉じて構いませんが、VPN 利用を終えたら Ivanti Secure Access Client を開いて、

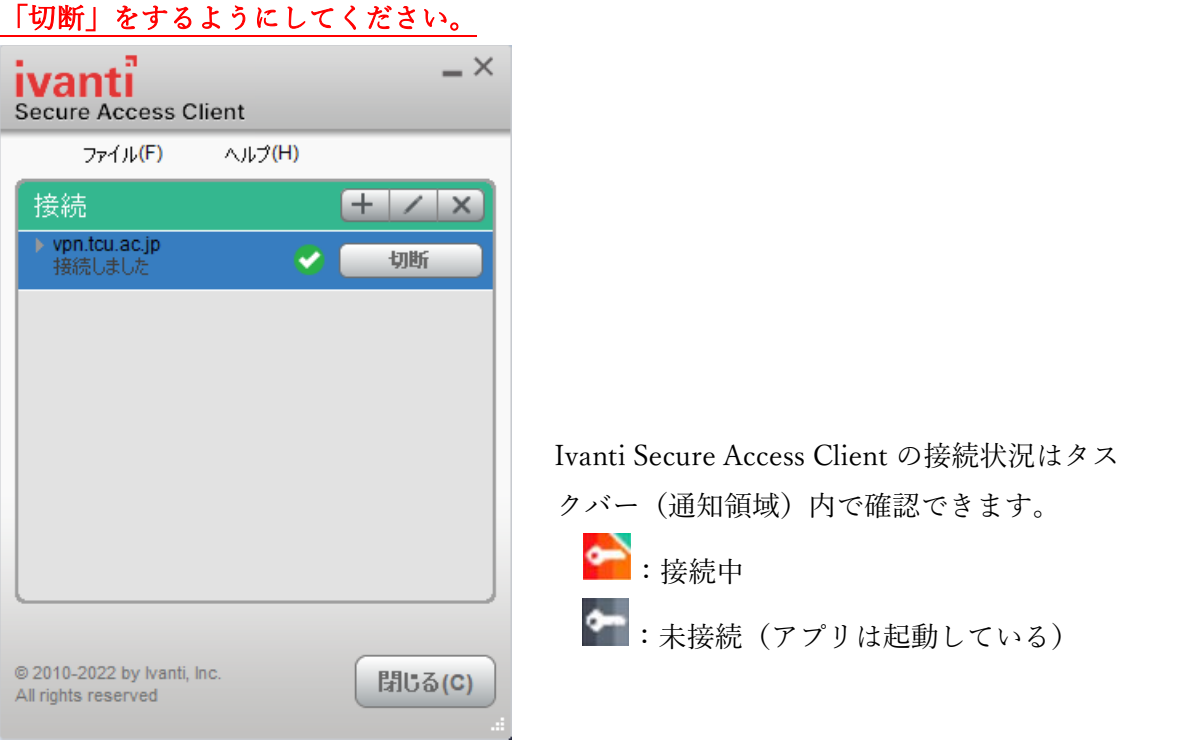

以上